# 浙江药械采购新平台 操作手册

二零一九年三月

### 第一章 关于这本手册

该产品用户手册包含了您在使用药械采购新平台时所需了解的信息。手册中 所出现的用户名称及相关数据均为系统测试数据,不作为任何正式药械采购的依 据,在本系统正式使用前将予以清除。

### 第二章 使用须知

请对照列表检查您的操作系统是否符合下面的基本要求:

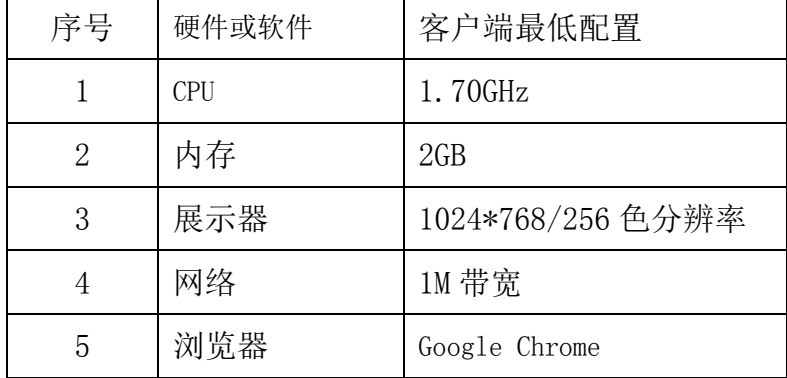

### 第三章登录与退出系统

#### 3.1 用户登录与退出

登录

操作步骤: 在浏览器中输入平台网址【注 1】,进入浙江药械采购新平台, 如图 3-1-1 所示。在登录信息输入框中输入用户名、密码、验证码,点击【重置】按 钮,清空输入框信息;点击【登录】按钮,进入系统,登录后的系统如图 3-1-2 所示。

注 1: 正式网址为: <http://trade.zgyxcgw.cn:8000/com.hsnn.sso/login.html> 测试网址为: <http://trade.zgyxcgw.cn:9000/com.hsnn.sso/login.html>

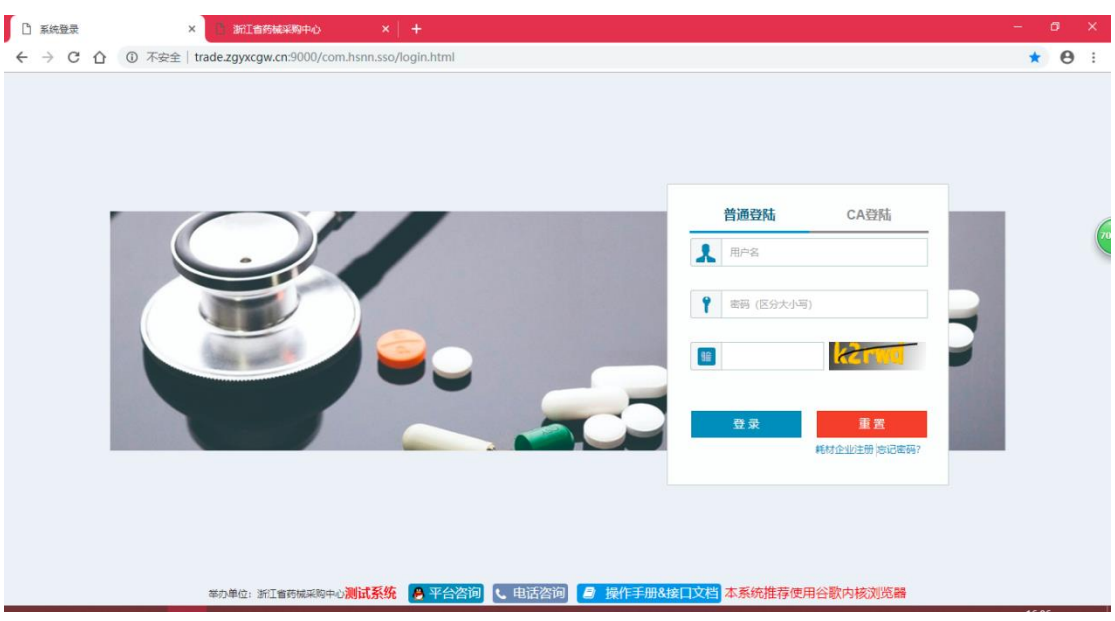

图 3-1-1

退出

操作步骤:点击图 3-1-2 页面中的【退出】按钮,退出当前登录。

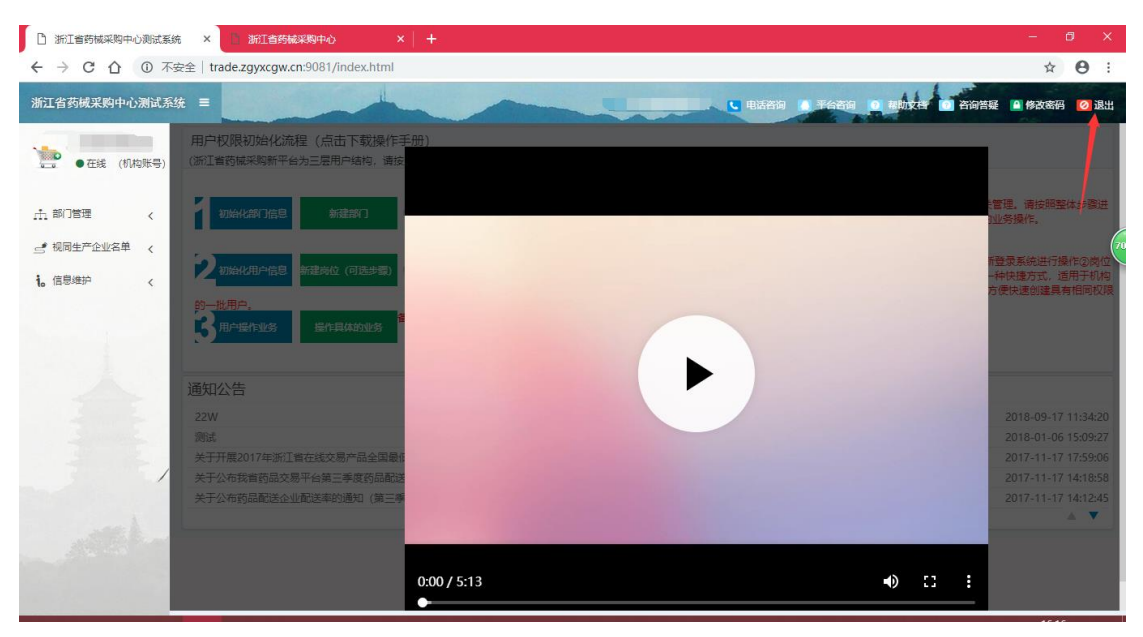

图 3-1-2

## 第四章 设置订单统计权限

#### 4.1 设置部门权限

操作步骤: 机构账号登录,点击【部门管理】-【部门权限管理】,点击【权限 编辑】,如图 4-1-1

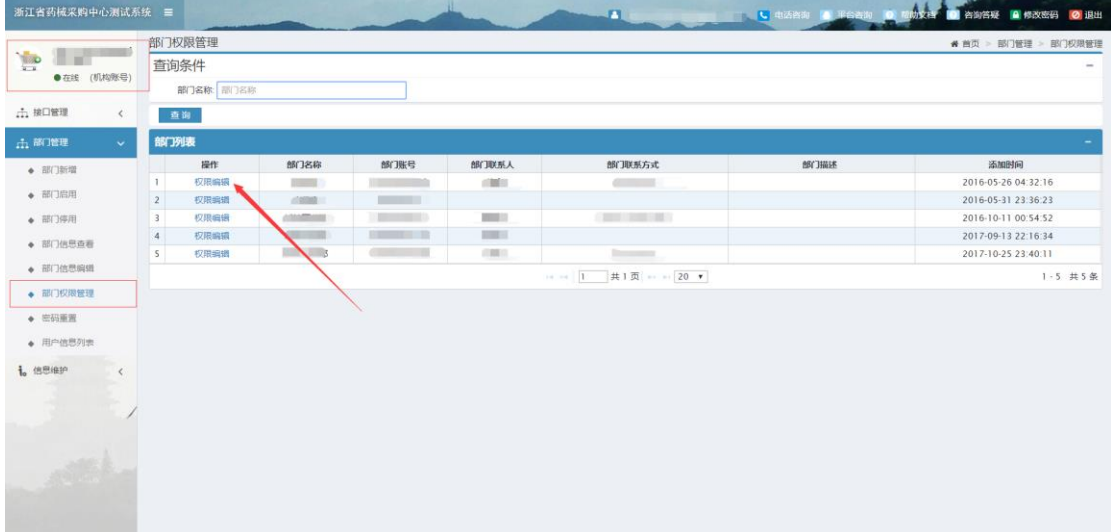

图 4-1-1

选择【耗材监管】-【 订单统计】-【按分类统计】、【按采购类别统计】、【按 医疗机构统计】、【按配送企业统计】、【按产品统计】,勾选后,点击【保存】, 如图 4-1-2

| 浙江省药械采购中心测试系统 三              |           |                         |        | $\mathbf{A}$    | ■ ● 电活动图 ● 平台資源 ● 電動文件 ■ 管資答疑 ■ 修改密码 ● 服出 |
|------------------------------|-----------|-------------------------|--------|-----------------|-------------------------------------------|
| a ma<br>$\frac{1}{\sqrt{2}}$ | 三 选择权限信息  |                         |        |                 |                                           |
| ● 在线 (机构账号)                  | ◆ 耗材交易    |                         | ◆ 药品交易 | <b>ALL</b> 耗材监管 | <b>Lill</b> 药品监管                          |
| (f) 接口管理<br>$\langle$        | 菜单名称      | $\qquad \qquad \boxdot$ |        | 权限              |                                           |
| 山部障理<br>$\checkmark$         | ◆ 订单统计    | $\omega$                |        |                 |                                           |
| ◆ 部门新增                       | ◆ 按分类统计   | $\omega$                | ■ 显示   |                 |                                           |
| ◆ 部门启用                       | ◆ 按采购类别统计 | $\bullet$               | ■ 显示   |                 |                                           |
|                              | ◆ 按医疗机构统计 | $\mathbb{R}$            | 团显示    |                 |                                           |
| ● 部门停用                       | ◆ 按配送企业统计 | $\omega$                | 团显示    |                 |                                           |
| ◆ 部门信息查看                     | ◆ 按产品统计   | $\omega$                | ■ 显示   |                 |                                           |
| ◆ 部门信息编辑                     |           |                         |        |                 |                                           |
| ◆ 部门权限管理                     |           |                         |        |                 |                                           |
| ◆ 密码重置                       |           |                         |        |                 |                                           |
| ● 用户信息列表                     |           |                         |        |                 |                                           |
| 1. 信思维护<br>$\epsilon$        |           |                         |        |                 |                                           |
|                              |           |                         |        |                 |                                           |
|                              |           |                         |        |                 |                                           |
|                              |           |                         |        |                 |                                           |
|                              |           |                         |        |                 |                                           |
|                              |           |                         |        |                 |                                           |
|                              |           |                         |        | 保存 返回           |                                           |

图 4-1-2

### 4.2 设置岗位权限

操作步骤: 部门账号登录,点击【岗位管理】-【岗位权限管理】,点击【权限 设置】,如图 4-2-1

| 浙江省药械采购中心测试系统 =                    |                                 | I consumer to the second property of the second second | ■ 咨询答疑 ■ 修改密码 2 退出   |
|------------------------------------|---------------------------------|--------------------------------------------------------|----------------------|
| $\frac{1}{\sqrt{2}}$<br>●在线 (部门账号) | 岗位权限管理                          |                                                        | ● 酋页 > 岗位管理 > 岗位权限管理 |
|                                    | 查询条件                            |                                                        | $\sim$               |
|                                    | 岗位名称:<br>岗位名称                   |                                                        |                      |
| 图 岗位管理<br>$\checkmark$             | 查询                              |                                                        |                      |
| ● 岗位制增                             | 岗位列表                            |                                                        | ۰                    |
| ◆ 岗位后用                             | 操作                              | 尚位名称                                                   | 岗位状态                 |
| ◆ 词位停用                             | $\mathbf 1$<br>权限设置             | <b>COLLECTION</b>                                      | 启用                   |
|                                    | $\overline{2}$<br>权限设置          | $= -$                                                  | 启用                   |
| ● 岗位信息查看                           | $\overline{\mathbf{3}}$<br>权限设置 | <b>Tall</b>                                            | 启用                   |
| ● 岗位权限管理                           | 权限设置<br>$\sqrt{4}$              | <b>B</b>                                               | 启用                   |
| A& 用户管理<br>$\epsilon$              | 5<br>权限设置                       |                                                        | 启用                   |
|                                    |                                 | $\frac{1}{2}$ (1 共1页 = +(20 ▼)                         | 1-5 共5条              |
| ÷                                  |                                 |                                                        |                      |

图 4-2-1

选择【耗材监管】-【 订单统计】-【按分类统计】、【按采购类别统计】、【按 医疗机构统计】、【按配送企业统计】、【按产品统计】,勾选后,点击【保存】, 如图 4-2-2

| 浙江省药械采购中心测试系统 三              |                           |                         | <b>SALE</b> | U BEACH IN TOOL DE TURN D'ASTRE A ROSS O BE |  |  |
|------------------------------|---------------------------|-------------------------|-------------|---------------------------------------------|--|--|
| -<br>→ ● 在线 (部门账号)           | 三选择权限信息<br><b>SP</b> 药品交易 |                         |             | 通  耗材监管                                     |  |  |
| 图 岗位管理<br>$\checkmark$       | 菜单名称                      | $\qquad \qquad \boxdot$ |             | 权限                                          |  |  |
| ● 向位新增                       | ◆ 订单统计                    | $\mathbb{R}^n$          |             |                                             |  |  |
| ◆ 岗位启用<br>● 岗位停用<br>● 岗位信息查看 | ◆ 按分类统计                   | $\mathbf{z}$            | 团 显示        |                                             |  |  |
|                              | ◆ 按采购类别统计                 | $\mathcal{L}$           | ■ 显示        |                                             |  |  |
|                              | ◆ 按医疗机构统计                 | $\overline{\omega}$     | ■ 显示        |                                             |  |  |
| • 尚位权限管理                     | ◆ 按配送企业统计                 | $\mathbf{z}$            | ■ 显示        |                                             |  |  |
|                              | ◆ 按产品统计                   | $\omega$                | ■ 显示        |                                             |  |  |
| A& 用户管理<br>$\langle$         |                           |                         |             |                                             |  |  |
|                              |                           |                         |             |                                             |  |  |
|                              |                           |                         |             |                                             |  |  |
|                              |                           |                         |             |                                             |  |  |
|                              |                           |                         |             |                                             |  |  |
|                              |                           |                         |             |                                             |  |  |
|                              |                           |                         |             |                                             |  |  |
|                              |                           |                         |             |                                             |  |  |
|                              |                           |                         |             |                                             |  |  |
|                              |                           |                         |             |                                             |  |  |
|                              |                           |                         | 保存          | 运回                                          |  |  |
|                              |                           |                         |             |                                             |  |  |

图 4-2-2

### 4.3 设置用户权限

操作步骤:部门账号登录,点击【用户管理】-【用户权限管理】,点击【权限 设置】,如图 4-3-1

| 浙江省药械采购中心测试系统 =                |                                              |      |                                                   | S LE SAN DISTRIBUILD NUMBER OF THE SAN DISTRIBUTION OF THE SAN DISTRIBUTION OF THE SAN DISTRIBUTION OF THE SAN DISTRIBUTION OF THE SAN DISTRIBUTION OF THE SAN DISTRIBUTION OF THE SAN DISTRIBUTION OF THE SAN DISTRIBUTION OF |                 |      |  |  |
|--------------------------------|----------------------------------------------|------|---------------------------------------------------|----------------------------------------------------------------------------------------------------|-----------------|------|--|--|
| <b>TELED</b><br>● ● 在线 (部门账号)  | 用户权限管理<br>● 首页 > 用户管理 > 用户权限管理               |      |                                                   |                                                                                                    |                 |      |  |  |
|                                | 查询条件<br>$\sim$                               |      |                                                   |                                                                                                    |                 |      |  |  |
|                                | 岗位名称 肉位名称                                    |      | 用户姓名: 用户姓名                                        |                                                                                                    |                 |      |  |  |
| 4 岗位管理                         | 查询                                           |      |                                                   |                                                                                                    |                 |      |  |  |
| <b>28 用户管理</b><br>$\checkmark$ | 用户列表                                         |      |                                                   |                                                                                                    |                 |      |  |  |
| ◆ 用户新增                         | 提作                                           | 用户姓名 | 用户账号                                              | 尚位名称                                                                                                    |                 | 用户状态 |  |  |
| ◆ 用户启用                         | 1 权限设置<br>3歳9<br>权限设置<br>$\overline{2}$<br>m |      | <b>All Controllers</b><br><b>Belleville State</b> | William                                                                                                    | 編<br>Ш          |      |  |  |
| ◆ 用户停用                         | 3 权限设置                                       |      | - 11                                              | 陆<br>$\sqrt{2}$                                                                                                    |                 |      |  |  |
| ◆ 用户信息查看                       | 4 权限设置                                       |      |                                                   | <b></b>                                                                                                    |                 |      |  |  |
|                                | 5 权限设置<br>m                                  |      |                                                   | ×                                                                                                    |                 |      |  |  |
| ◆ 用户信息编辑                       | 6 权限设置<br>$-111$                             |      |                                                   | imiti<br>$\frac{1}{2}$                                                                                                    |                 |      |  |  |
| ● 用户权限管理                       | 7 权限设置<br>(三)                                |      | <b>Commercial</b>                                 |                                                                                                    | $k_{\parallel}$ |      |  |  |
| ◆ 密码重置                         | □ □ 1 共1页 □ □ 20 ▼<br>1-7 共7条                |      |                                                   |                                                                                                    |                 |      |  |  |
|                                |                                              |      |                                                   |                                                                                                    |                 |      |  |  |

图 4-3-1

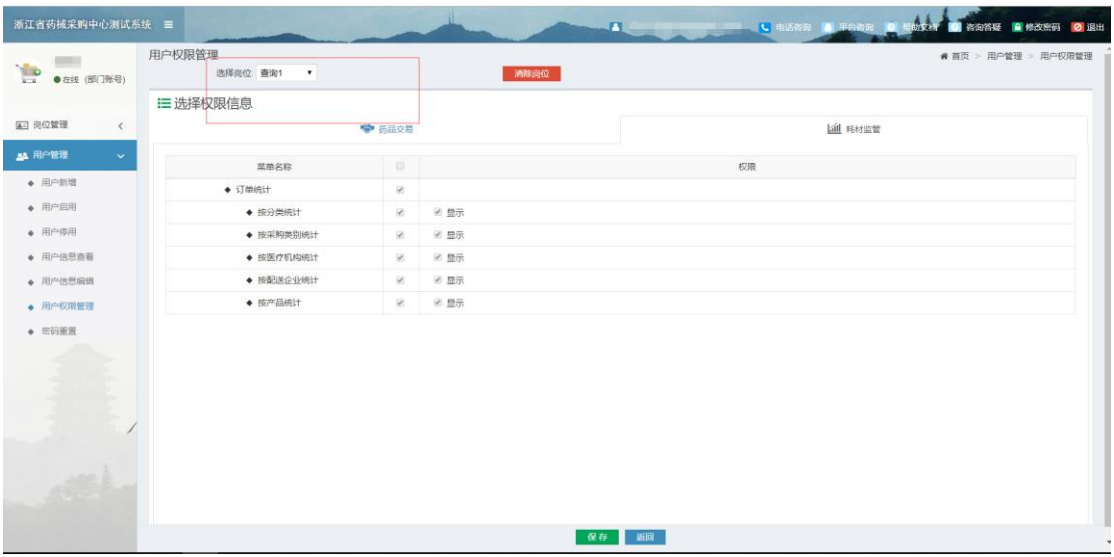

#### 选择 4-2-1 选择的岗位,勾选后,点击【保存】,如图 4-3-2

图 4-3-2

此时用户账号登录,即可看到该目录,如图 4-3-3

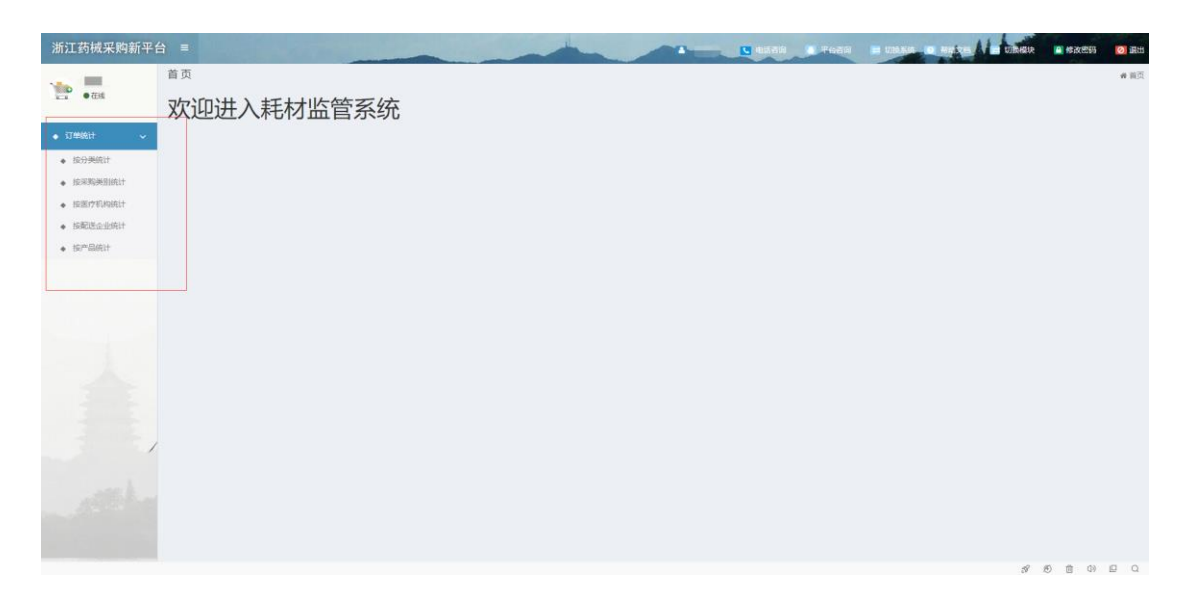

图 4-3-3